## **Google Chrome fait peau neuve Numeriblog**

Google [Chrome](https://thierryvanoffe.com/top-3-des-meilleurs-conseils-pour-utiliser-google-chrome-en-toute-securite/) obtient un nouveau look et quelques [mises à niveau](https://thierryvanoffe.com/google-chrome-4-nouveautes-pour-la-version-mobile-du-navigateur-web/) qui continuent de rendre la navigation facile, rapide et sûre.

## **Personnalisez Google Chrome avec Material You**

Google a actualisé les icônes du navigateur en mettant l'accent sur la lisibilité et a créé de nouvelles palettes de couleurs qui complètent mieux les onglets et la barre d'outils.

Ces nouveaux designs et teintes permettent de voir rapidement la différence entre les comptes, comme ceux pour le travail et la vie privée.

Le géant de la technologie a aussi fait en sorte qu'il s'accorde mieux avec les réglages de votre ordinateur, tels que les modes jour et nuit.

Vous verrez aussi d'autres changements qui rendent ce navigateur plus simple à utiliser, comme un menu élargi pour aller vite vers les extensions Chrome, Google Translate, le gestionnaire de mots de passe de Google et plus.

(Pour voir le menu, appuyez sur les trois petits points en haut à droite de votre écran.)

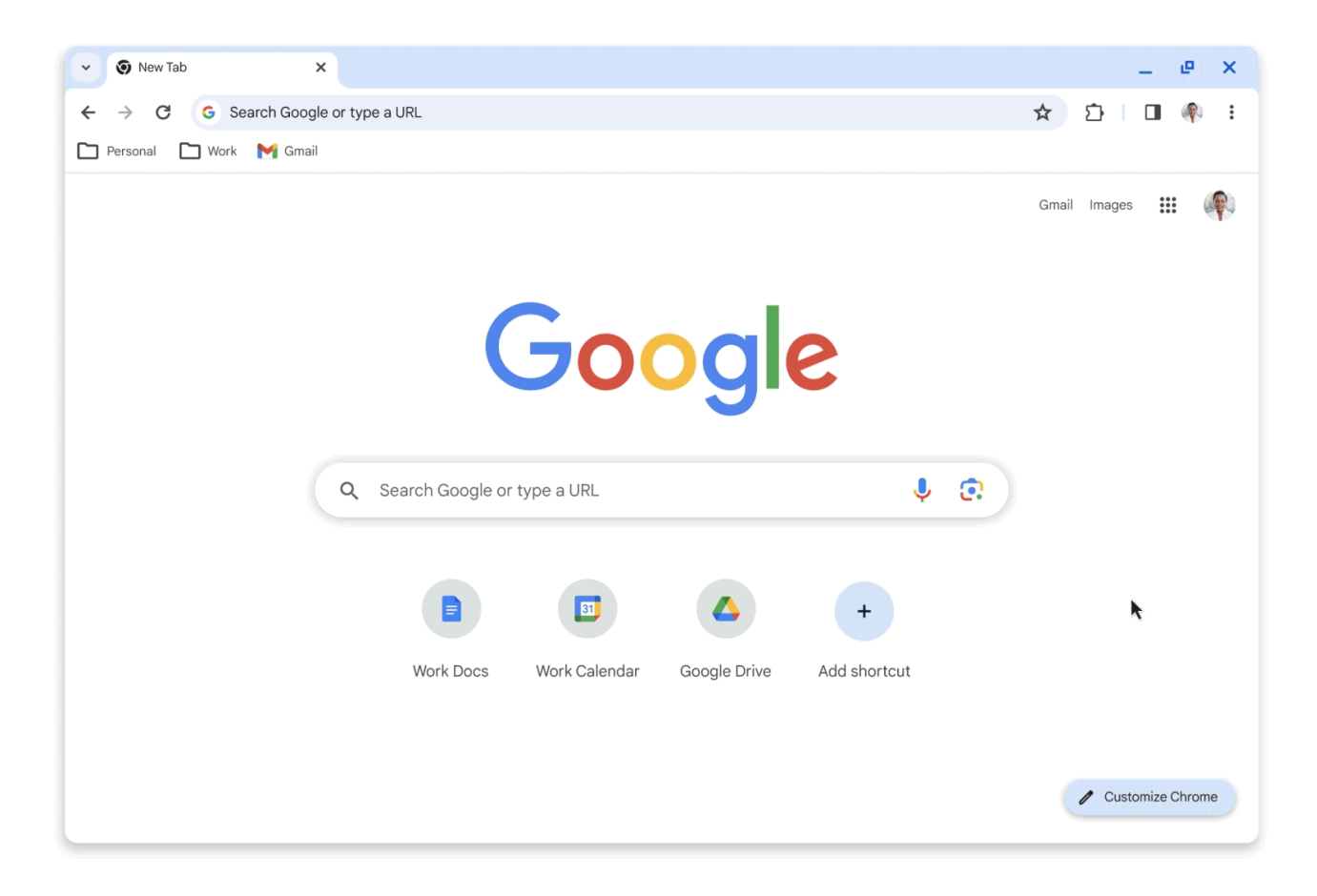

## **Les nouvelles fonctionnalités de recherche**

La firme de Mountain View rend la recherche sur Chrome plus simple avec l'ajout de nouvelles options pour que les utilisateurs trouvent des informations ou accèdent aux outils de recherche plus aisément en naviguant. Quand un utilisateur est sur un site, il peut choisir « Chercher sur cette page avec Google » dans le menu avec les trois petits points.

Ceci ouvre un espace sur le côté dédié à la recherche Google, où l'utilisateur peut voir des recherches liées, apprendre sur l'origine d'une page ou démarrer une nouvelle recherche.

L'utilisateur a aussi la possibilité de fixer cet espace de recherche sur sa barre d'outils.

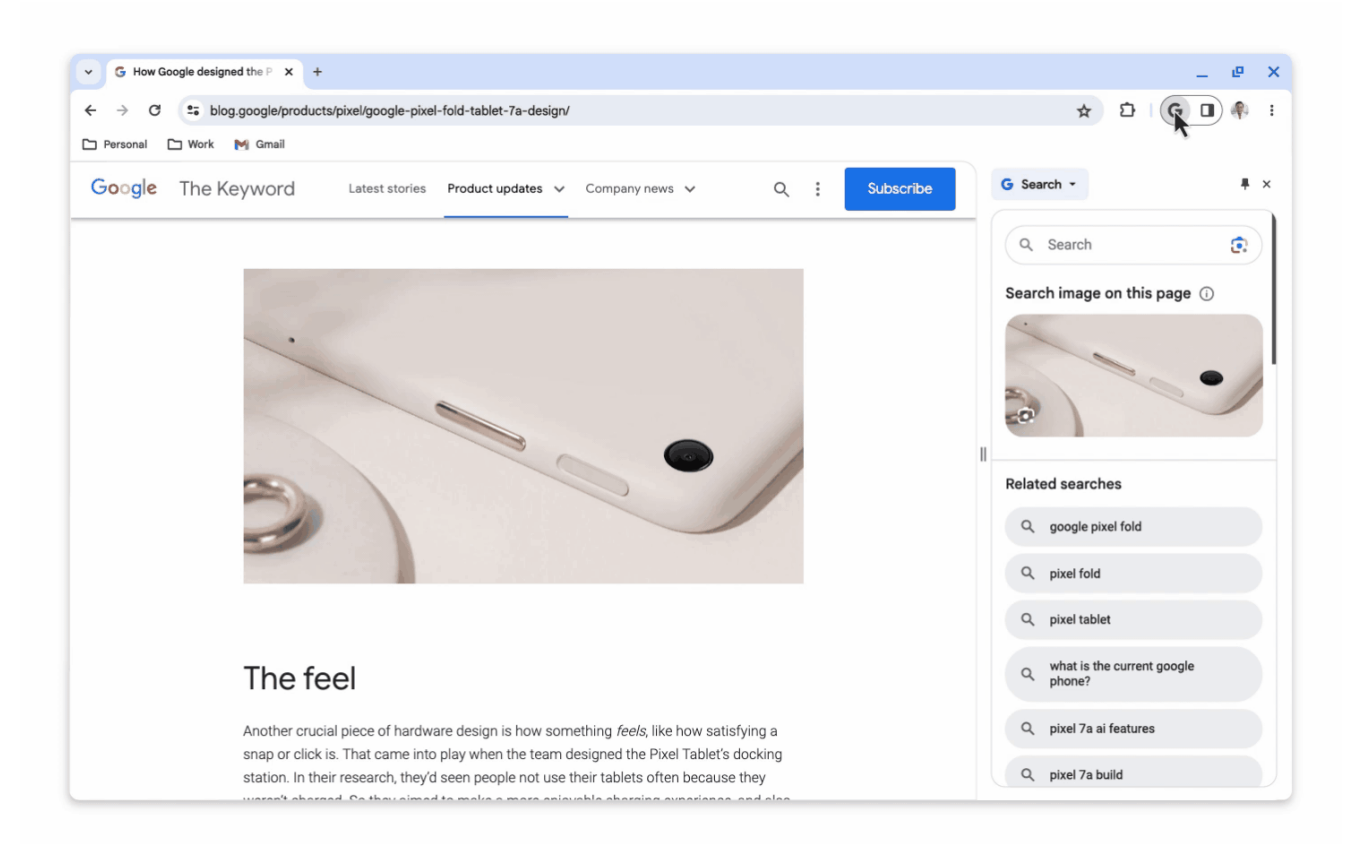

La dernière version de Google Chrome est en train d'arriver.

Si vous ne la remarquez pas après la mise à jour, une étape simple peut l'activer.

Allez à l'adresse [chrome://flags/](https://flags/), trouvez l'option Chrome Refresh 2023 et changez le choix de Désactivé à Activé.

Ensuite, redémarrez votre navigateur pour voir le nouveau Chrome.

## [Découvrir nos formations Google Chrome](https://numericoach.fr/formation/?soft=Chrome)

*Recherche et mise en page par: Michel Cloutier CIVBDL 20231103 "C'est ensemble qu'on avance"*